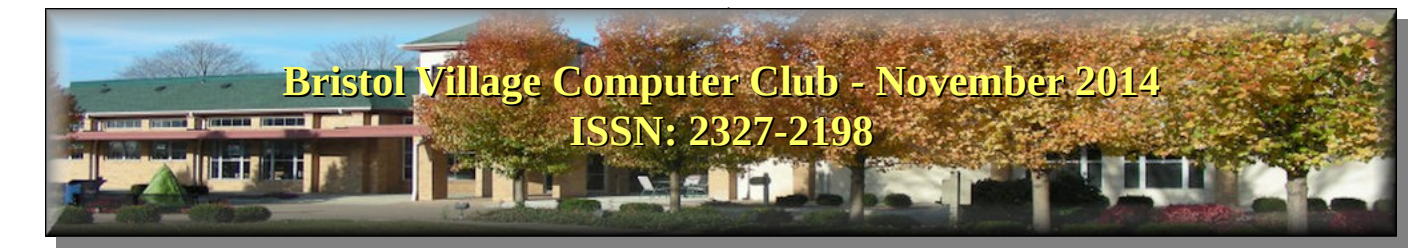

If you are reading this on your computer display, remember that **Acrobat Reader** has a *zoom* feature (under "**View"** in your top tool bar) for enlarging or reducing text and graphics.

**Next Computer Club (BVCC) Meeting**

**Q&A, Bring your computer questions**

**Nov. 10 2014, 7:30PM Glenn Center**

**Also on BVTV**

### <span id="page-0-0"></span>*Quick Index*

You can now jump directly to articles in this newsletter. Just left click on the Index listing.

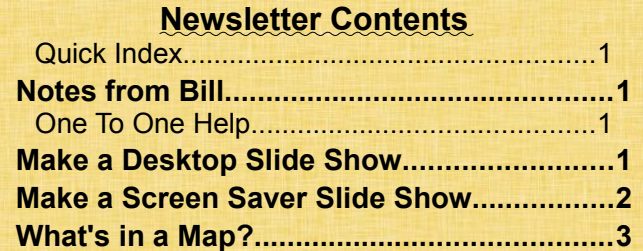

## <span id="page-0-3"></span>Notes from Bill

The November meeting will be a question and answer format. There is a small box on the table as you enter the computer lab where you may place your question(s). If you have a question, please submit it prior to the meeting if possible. This will help us address a specific area that we will know is of interest. You may also e-mail your question to  $b$ vclub $@$ bvres.org. We will also entertain questions from the audience at the meeting.

### <span id="page-0-2"></span>*One To One Help*

In recent newsletters, we have shared information regarding the procedures for obtaining individual help with software programs and issues. There is a

# BVCC Officers

**President: Bill Webb Vice President.: Don Netzley Treasurer: George Hartwell Secretary: Nancy Seward Newsletter Editor: Len Nasman CLUB EMAIL: bvclub@bvres.org**

sign up sheet posted on the computer lab door where you may list your name and specify the area you wish help. We will have a computer club member contact you to arrange a one to one session to work with you. The BVCC is trying this approach to address specific needs. If there is an area you wish to learn about, please make a request.

# <span id="page-0-1"></span>Make a Desktop Slide Show

By Len

This applies to *Windows 7*. You can make the desktop background show any picture stored in your computer, or you can select a folder full of pictures as a changing slide show. Here is how.

✔ *Right click* on an empty area of your desktop and select **Personalize**.

 $\overline{\phantom{a}}$  Select the **Desktop Background** option.

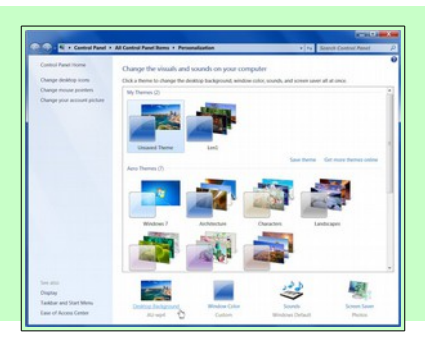

#### **BVCC Newsletter - November 2014**

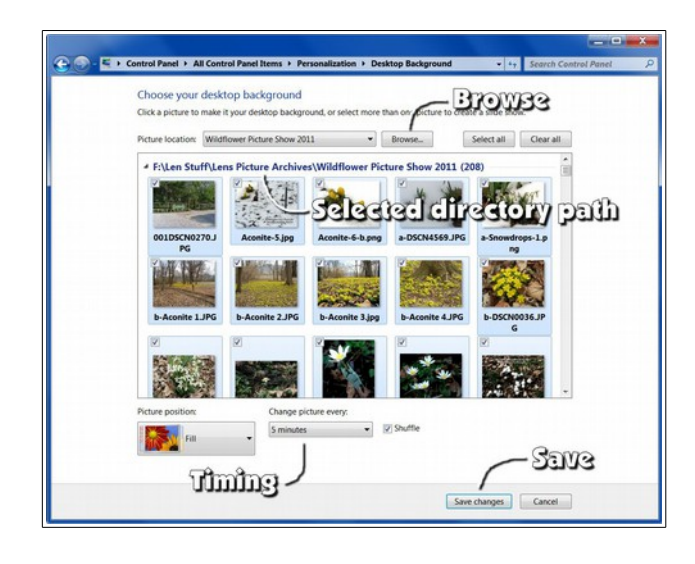

✔ Choose the **Browse** option, then locate the folder that contains the pictures you would like to use.

 $\triangleright$  To select (or deselect) individual pictures, hold the **Ctrl** button down as you *left click* on pictures.

✔ Set the **Time** to display each picture, then select the **Save Changes** button.

Now you will have a personalized desktop picture slide show.

# <span id="page-1-0"></span>Make a Screen Saver Slide Show

#### By Len

This applies to *Windows 7*. The process of using a folder full of pictures as a *Screen Saver* is similar to creating a desktop background slide show. The difference is that the *Screen Saver* takes over the whole screen when the computer has been inactive after a set amount of time.

✔ *Right click* on an empty area of your desktop and select **Personalize**.

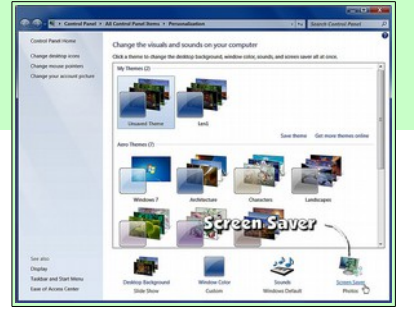

#### ✔ Select the **Screen Saver** option from the *Personalization* window.

 $\overline{\mathsf{e}}$  Select the **Photos** option by clicking on the small arrow on the selection list box.

 $\overline{\mathsf{c}}$  Select the **Settings** button from the Screen Saver Settings dialog box, then select **Browse,** select the desired picture folder, and select **Save**.

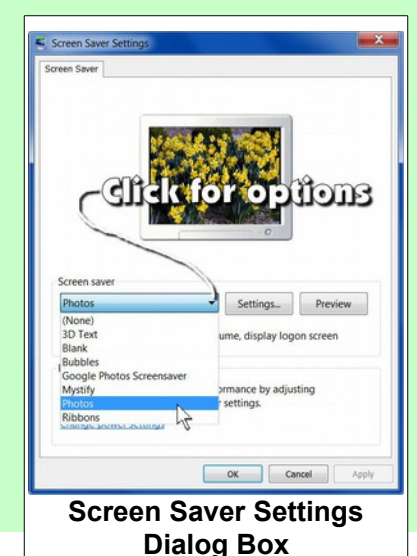

The *Screen Saver Settings* dialog box also provides options for setting the time to wait before starting the screen saver. You can also check a box to require dis-

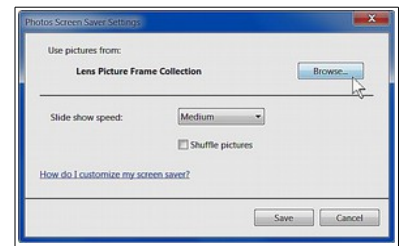

play of the Log-on screen after the Screen Saver is stopped. This is useful if you will be away from your computer and do not want any passer by to be able to use your computer without knowing your password.

The Screen Saver dialog box also has an option for adjusting your power settings. I set mine to never turn off the display or put the computer to sleep. Now you can have your computer display a personal slide show whenever you are not actively using it.

### **BVCC Newsletter - Bristol Village Computer Club**

### <span id="page-2-0"></span>What's in a Map?

By Len

If you think that maps are simply a way to find how to get from here to there, think again. There are some very creative versions of maps that can display more than just geographic features like roads, cities, and political boundaries. Here is a possibly silly example that shows what a soft drink is called in different parts of the USA. (*Click on picture to jump to web page.*)

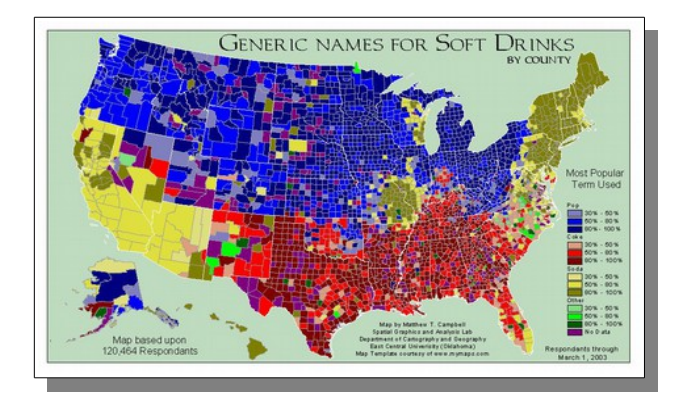

Political analysts make frequent use of maps. Here is an example of how a political party has gerrymandered the Ohio congressional district map to favor their candidates.

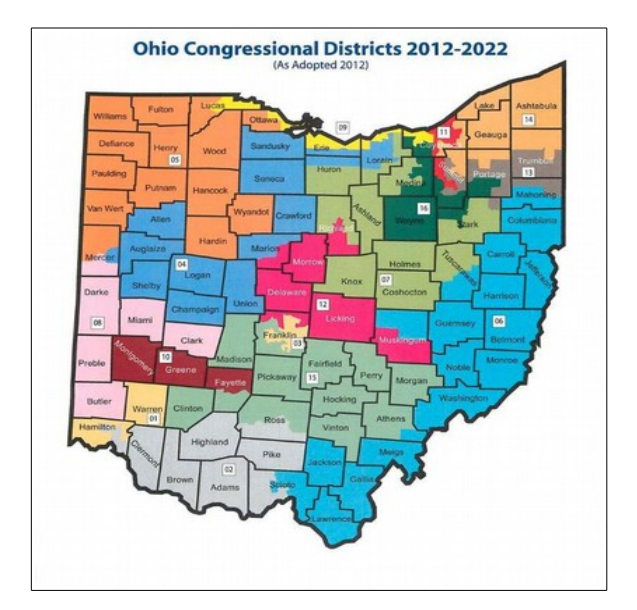

Voting patterns are also a popular subject for political analysts. There are many ways to display voting results. This one, from the 2012 election, adjusts the colors by applying a population density weighting factor.

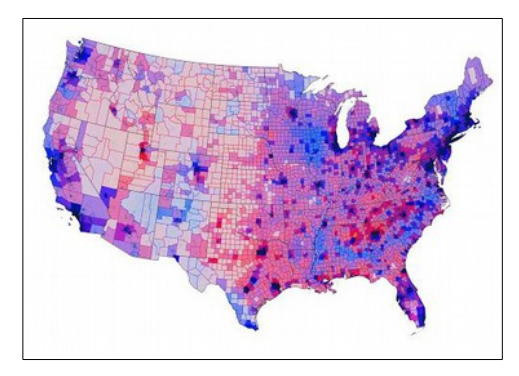

Where do Americans come from? Here is a map that shows ancestry by county.

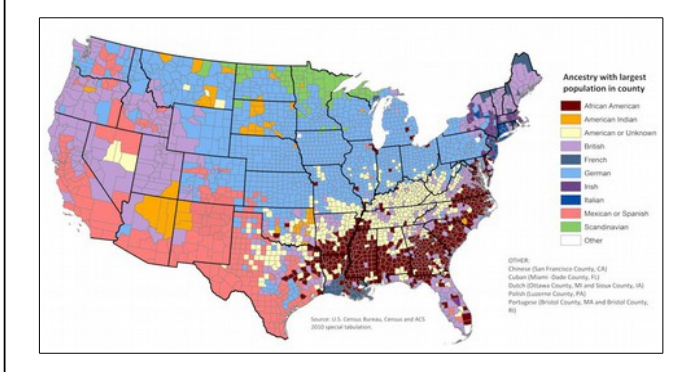

The 2000 Census is the source for some very interesting maps. Their [web site](http://tigerweb.geo.census.gov/datamapper/map.html) allows you to generate customized maps.

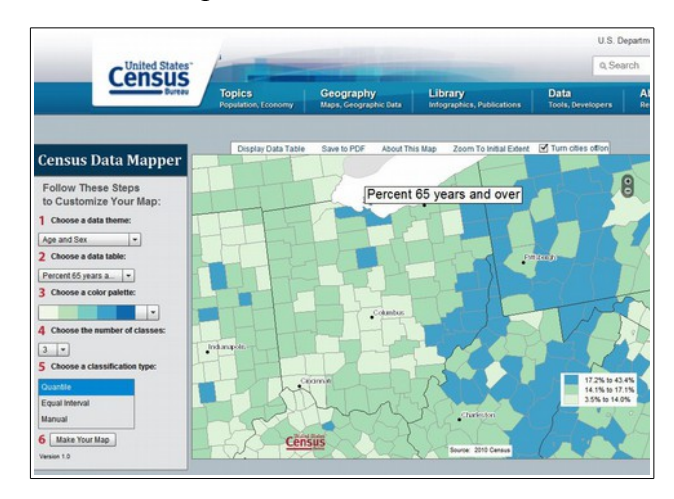

### **BVCC Newsletter - November 2014**

Want to know what shape states use for their highway markers? No problem!

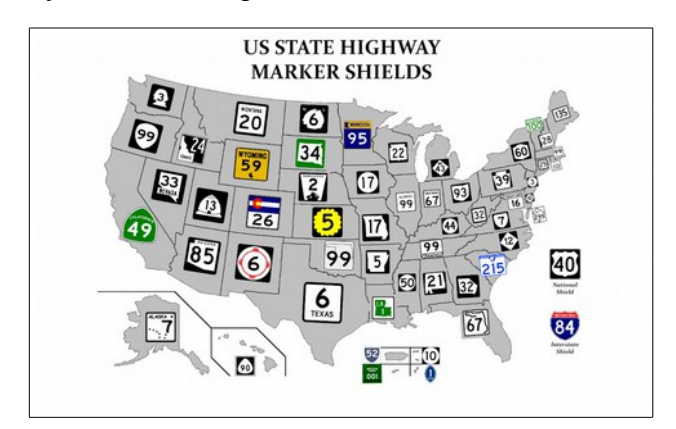

Here is a map that shows the highest paid public employees by state... sad.

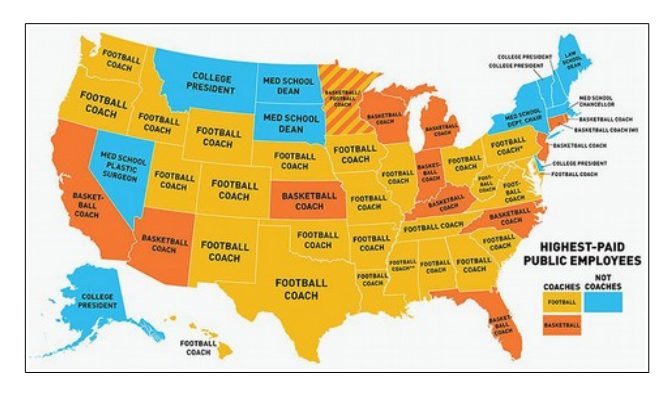

Who is happy? Here are the results of a happiness survey displayed on a map.

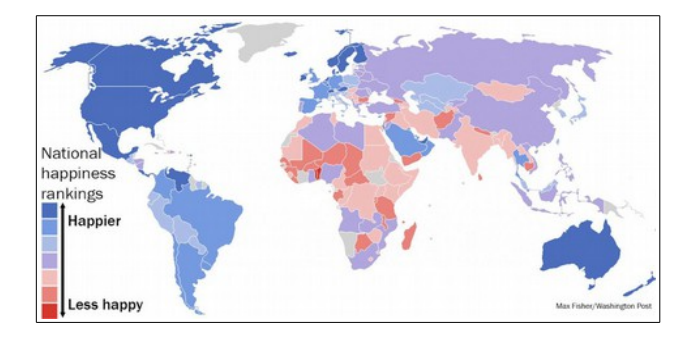

The Vikings got around. They were not only raiding and plundering. They left traces in language. For example Normans were North Men. The word Russia comes from the word Rus which was the local name for Viking settlers.

Here is a map that shows where Vikings settled.

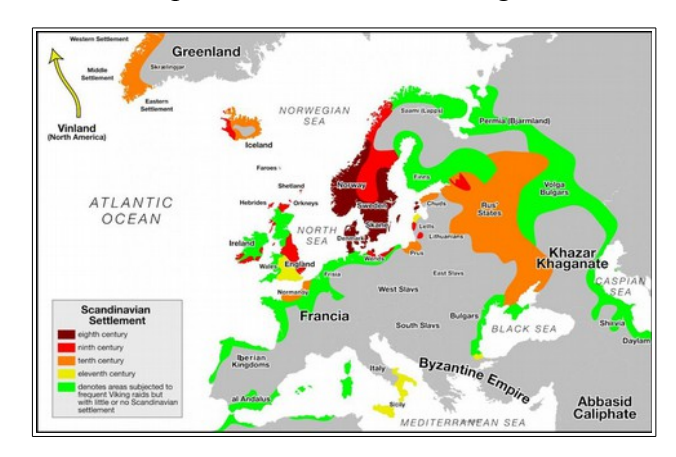

As you have observed, there are a lot of ways to use maps besides simply finding the way from here to there.

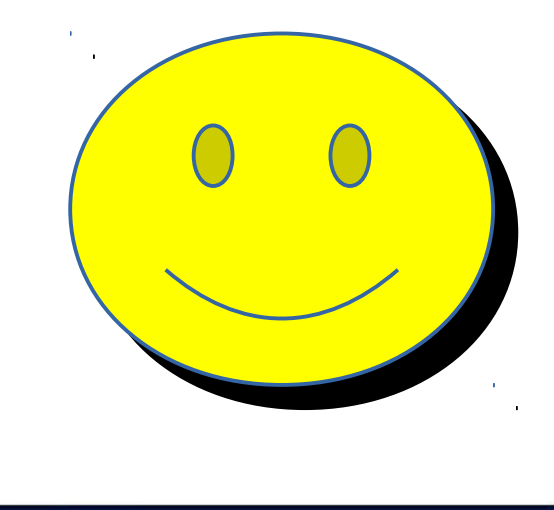

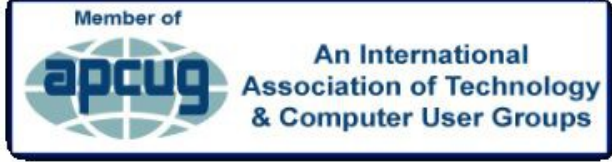